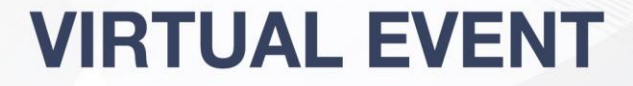

#### 10th INTERNATIONAL PAN ARABFOS CONFERENCE **THE EMIRATES OTORHINOLARYNGOLOGY AUDIOLOGY AND COMMUNICATION DISORDERS CONGRESS**

8TH - 10TH APRIL 2021

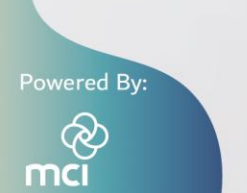

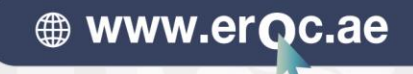

# **Virtual Platform Guide**

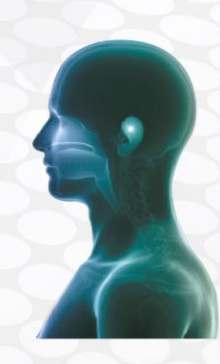

### Log in to the Platform

- Your **Joining Instructions email** contains your log in email and OTP password. To log into the platform, have your joining instructions email ready, and take the following steps:
- 1. Click on the link to the **Virtual Conference Platform** within your Joining Instructions email
- 2. Enter the **email address**shown in your joining instructions email, into the platform when prompted
- 3. Enter the **LOGIN CODE** shown in your joining instructions email, into the platform when prompted
- For the best user experience, please use the latest version of Google Chrome Links to upgrade your browsers can be found in your Joining Instructions email

### Complete your Profile

- The first time you log in, you will be asked to **update your profile**. This is to help network and matchmaking with other conference attendees and enhance your conference experience.
- The mandatory fields are marked with an asterix, but it's advised you complete as much information as possible
- This is not a data collection activity, the information shared will be stored only in your event profile
- Once your have completed your profile, scroll to the bottom of the page and click **'Continue'**
- After that you can fill in your **"Interest"** and then click on **"Finish"**

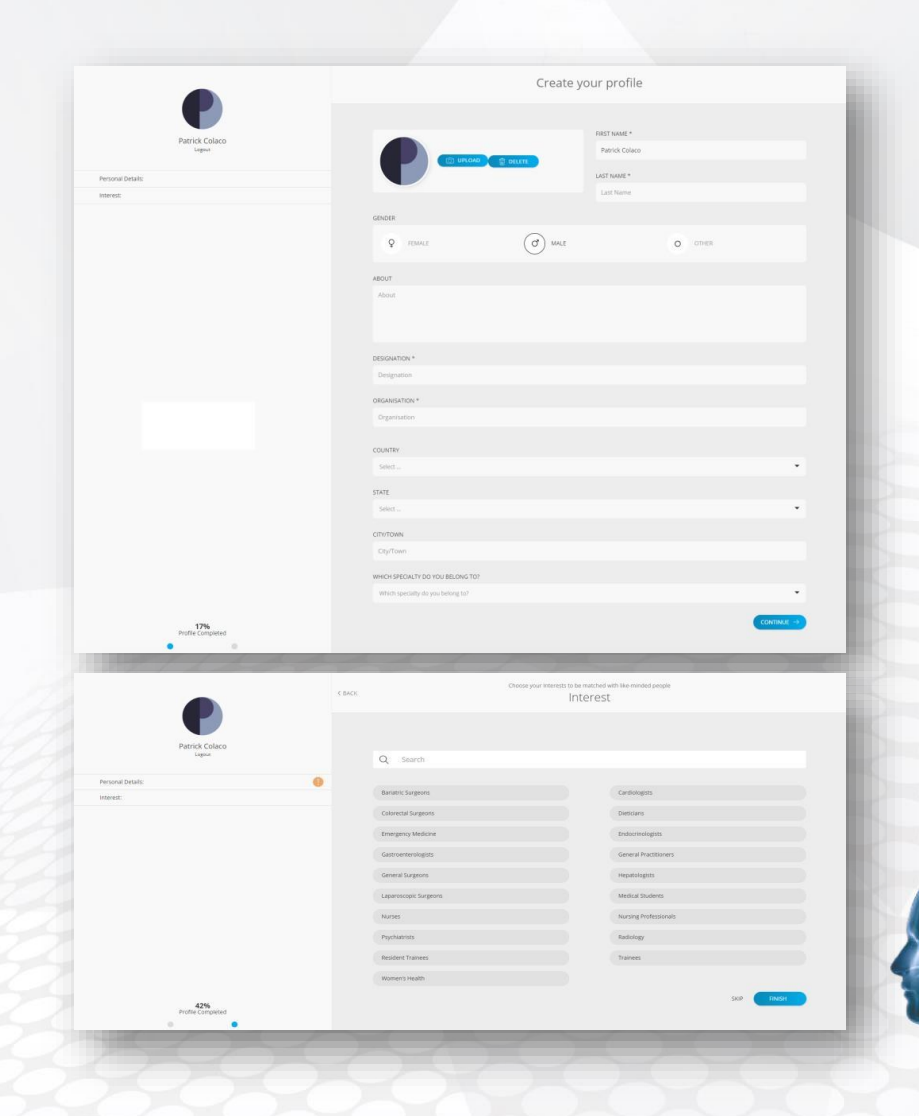

## Live Streaming

While watching the sessions, if you need to change the quality of the presentation, please follow the steps in order to view the content in high resolution

- On the **play bar, click on setting icon**:
- After clicking on the setting icon, you can change the **resolution to 1080p** to watch the live streaming in high quality

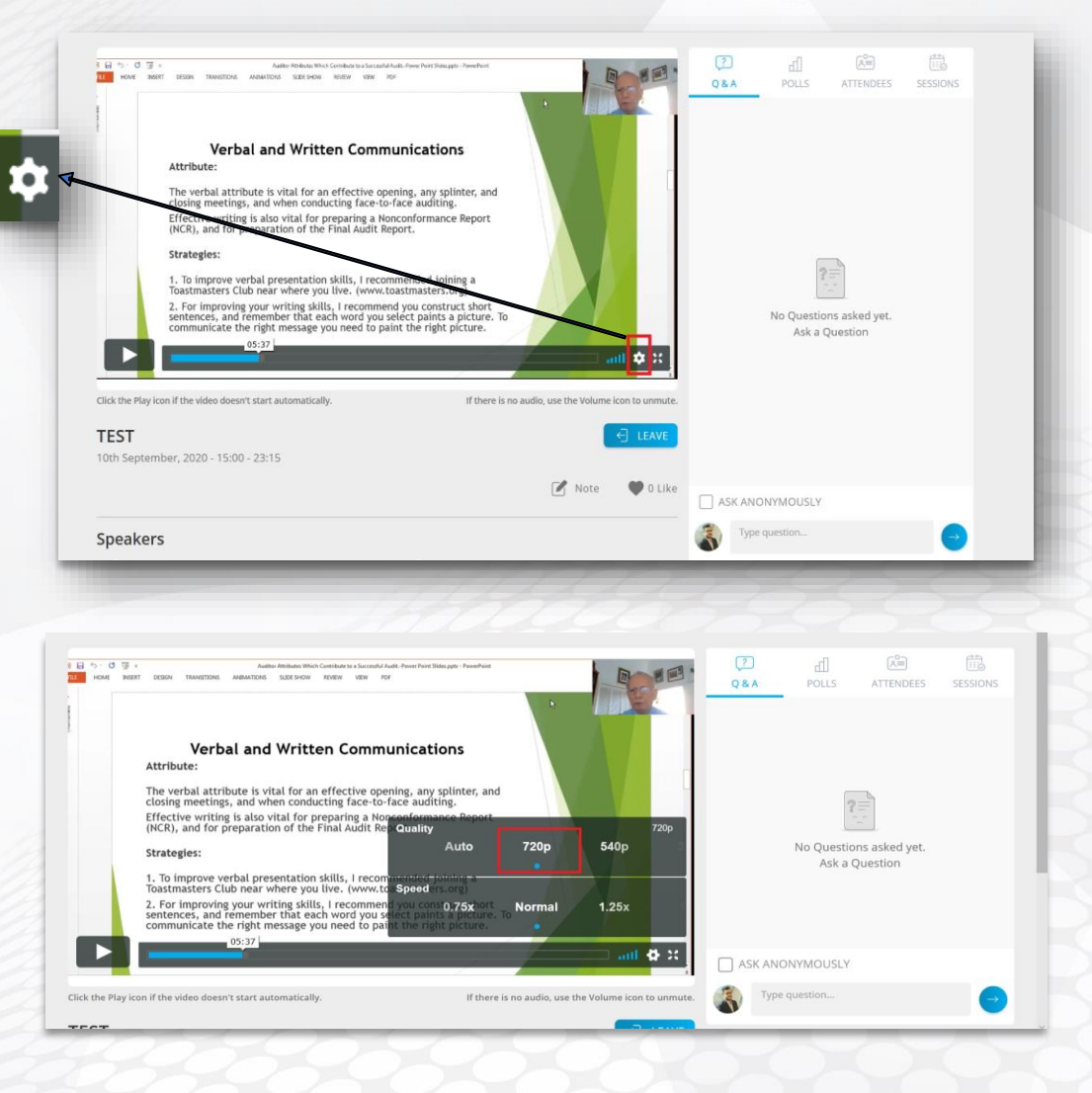

### Quick Guide to the Platform

Key things to remember, throughout the conference:

- The **Agenda** tab displays the full conference agenda, on this tab you can browser through the various days and tracks
- The current live sessions will be **displayed on the home page** for you to join easily
- Session will be available to **join at the start time of the session** and throughout the duration of the session
- Once the session is ready to join, you will be able to click on '**Join Session**' button
- Past content will be **uploaded at the end of each day** and available from 10:00 AM the following day
- You can watch past content by selecting the '**View Session**' button on your preference session from the agenda page
- Once a session has ended, click on the '**Leave'** button to return to the agenda and select to join the next live session
- Extensive networking opportunities are available in the platform, visit the **Quick Guide on the Attendees Tab and Lounge Tab**
- Be sure to show your support for our conference sponsors by **visiting their virtual booth within the Sponsors Tab**
- ePosters are available under "**Posters**" where you can view and rate accepted posters, and connect with the authors
- You can click on the **Quick Guide** on any tab to get assistance on the features available on that page
- You can access the **Support Chat** feature at any time to ask the conference team a question